# **Navigating DPS for License Information**

#### *ObjecƟve*

Follow these steps to locate information regarding an individual's driver license from the Department of Public Safety's CICS system.

Login to OSIS , select **DPSCICS** from the IMS main menu

Press **Pause‐Break** to move past the welcome screen

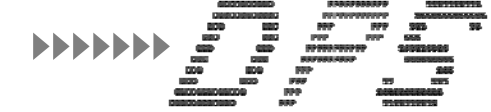

Session ID Description **IMS** INFORMATION MGT. SYSTEM **RDS VIEWDIRECT REPORTS IMSTEST** IMS TEST IMS USER TESTING/TRAINING **IMSTRAIN** DEPT. OF PUBLIC SAFETY CICS **DPSCICS** 

From a blank screen, type either DHS1 or DHS3, depending on what information you need

### **Access to DHS3**

Your DPSCICS password is different than your OSIS or network passwords. You will need to send an email to \*OCSS.ITSecurity with your name and U# to obtain access.

The security team will respond with a temporary password.

After selecting DPSCICS from the IMS main menu, type "**CESN**" from a blank screen to get to the login screen for DHS3.

At your first login, you will be prompted to change your password.

*Note: It is recommended that you change your password to the same as your OSIS password.*

## DHS1 **vs.** DHS3

Both DHS1 and DHS3 have the same search options

- License Number
- Name
- Sex
- Date of birth

Both return results with the individual's license number, date of birth, full name, sex, race, full address, and any previous names

#### HOWEVER...

DHS3 results also include the individual's license class idenƟfier, status, issued, replaced, and expired dates, as well as the individual's social security number, height and weight

## **Navigating DPS for License Information**

*Page 2, con't*

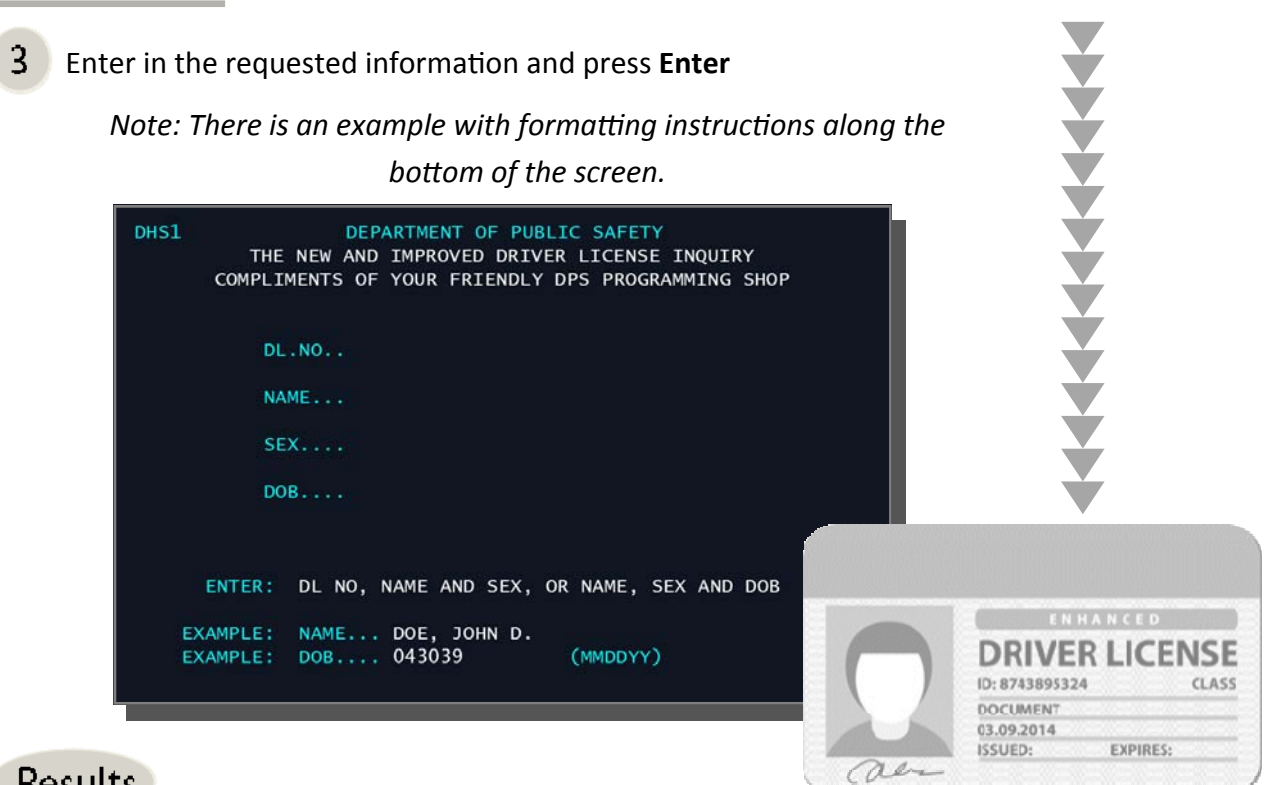

## **Results**

Individuals meeting the criteria entered will be listed

Select the desired individual by tabbing to their name and pressing **Enter**

DHS1 DHS3

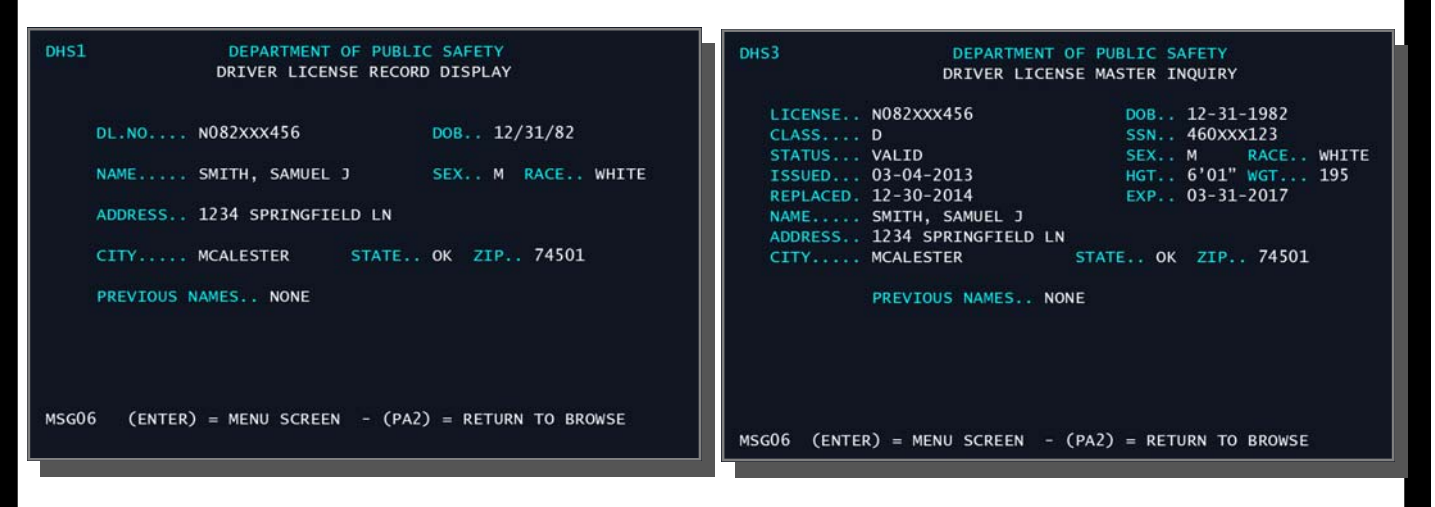

*Note: DHS1 is a great Locate tool. Check on ASA in IMS to see if this informaƟon is there as well.*

*Note: DHS3 provides more detailed informaƟon about the individual and their drivers license.*